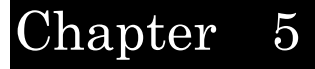

# アイソメ図の作成

まず簡単なアイソメ図を作成してみよう

# PIPE2000にて、アイソメ図を作成する手順は通常下記のフローのようになります。

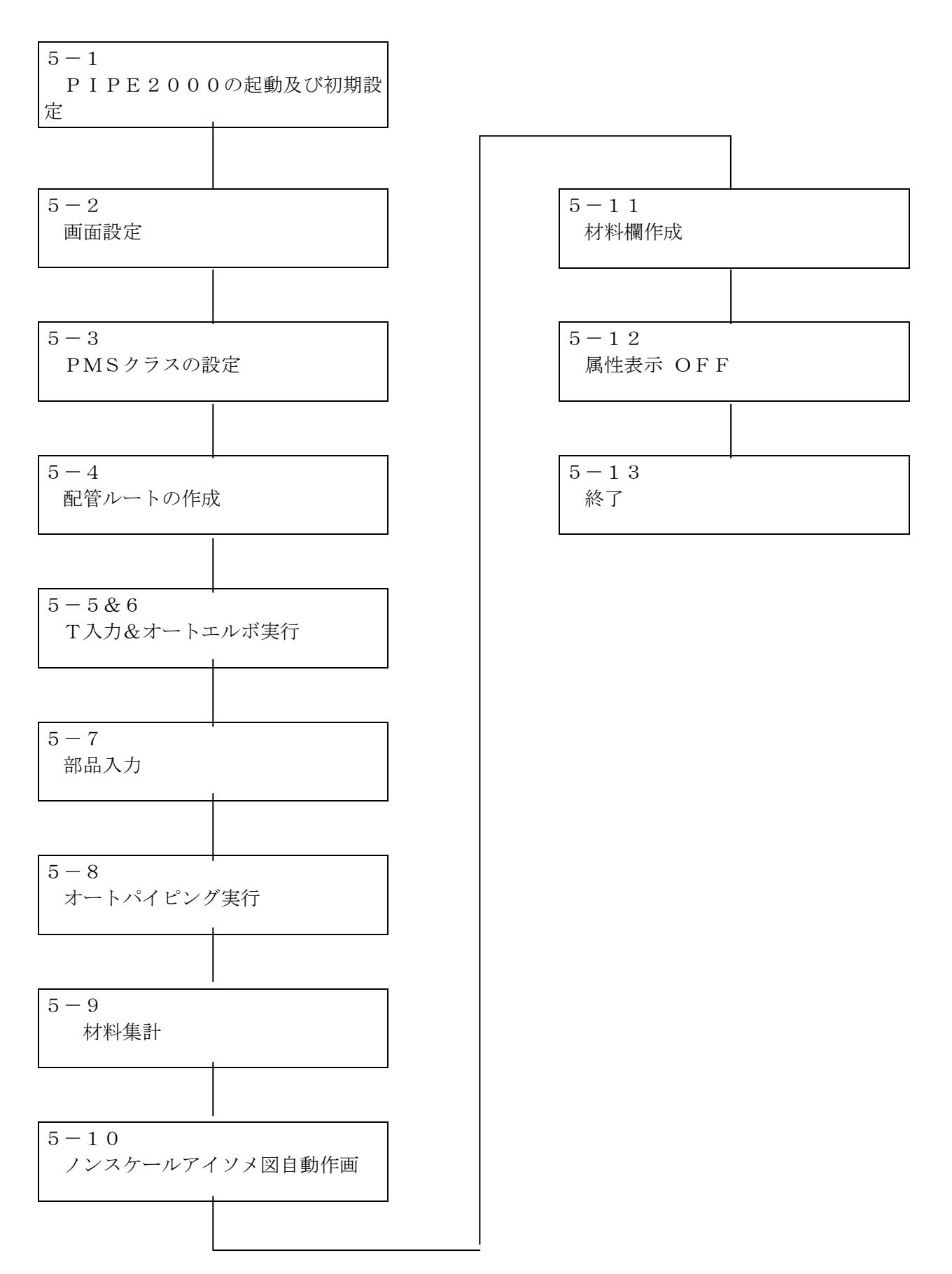

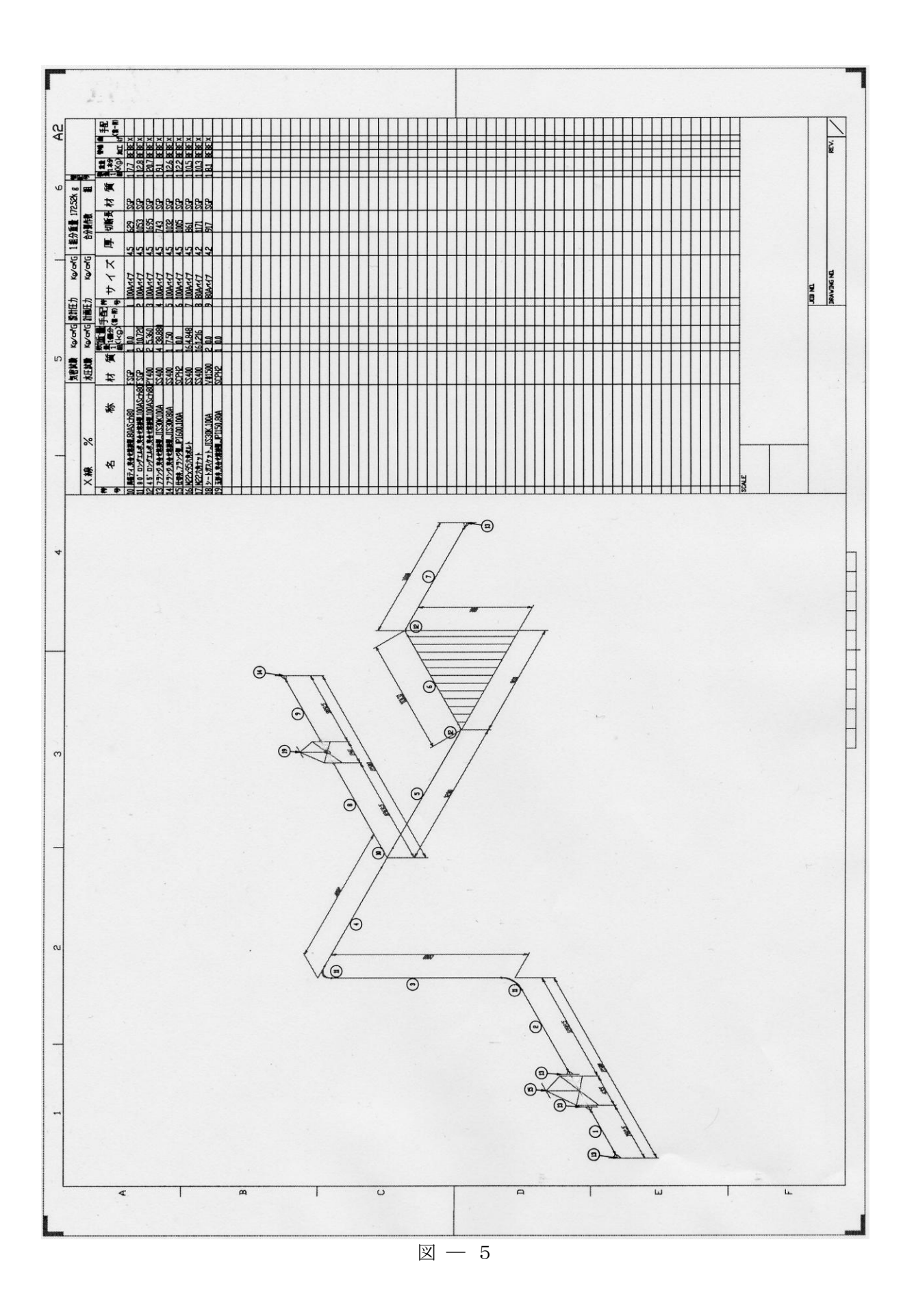

### 5-1 IntelliPIPE の起動及び初期設定

5-1-1 IntelliPIPE の起動

①IntelliPIPE のアイコンを選択しダブルクリックしてください。 ②IntelliCAD の画面が起動します。

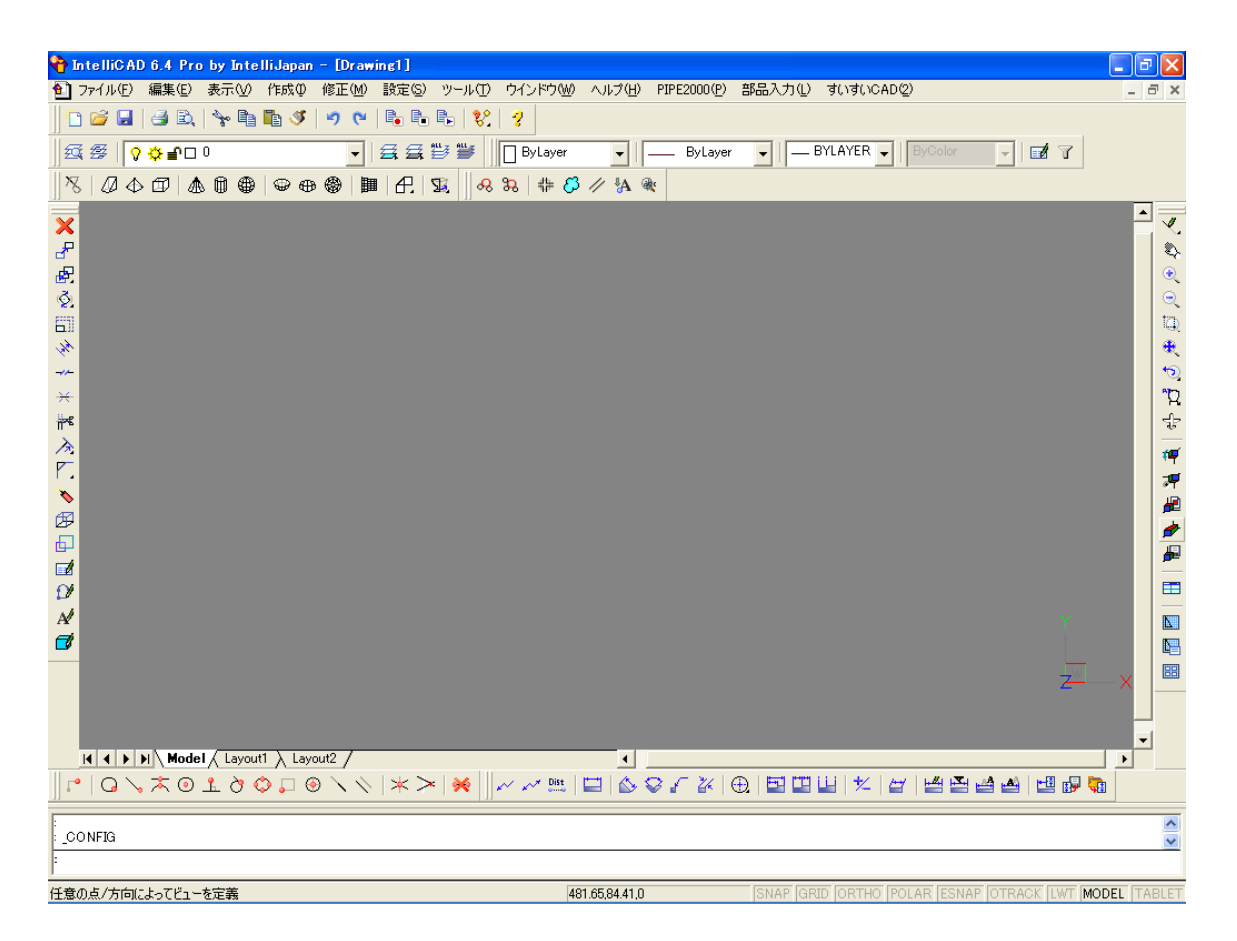

 $5-1-2$  初期設定

IntelliPIPE を作業する場合、初期設定をする必要があります。

① プルダウンメニュー[PIPE2000(P)]-[初期設定(R)]で、ダイアログボックス [初期設定]を開き、[初期設定]を選択してください。

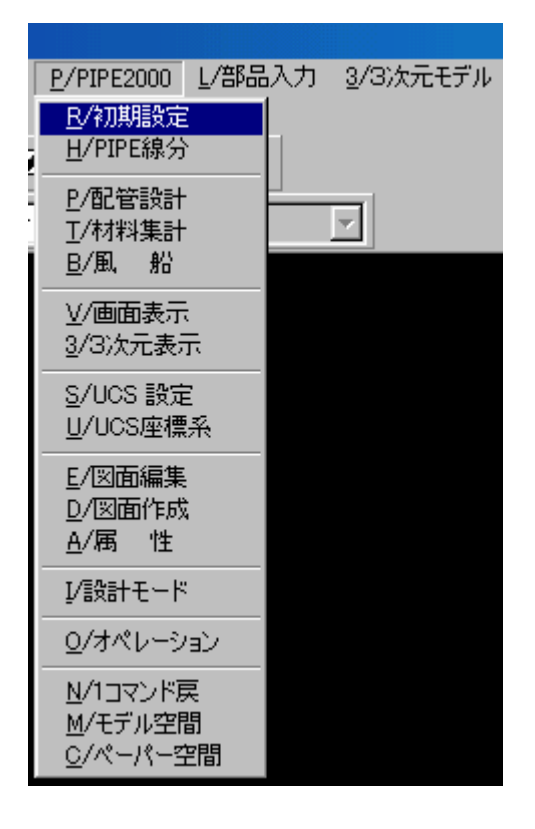

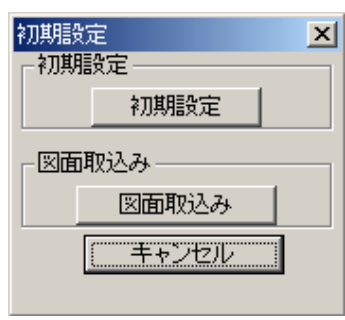

②「初期設定」画面が表示されます。

図面サイズを A2、縮尺を 1/20 に設定してOK を指示してください。

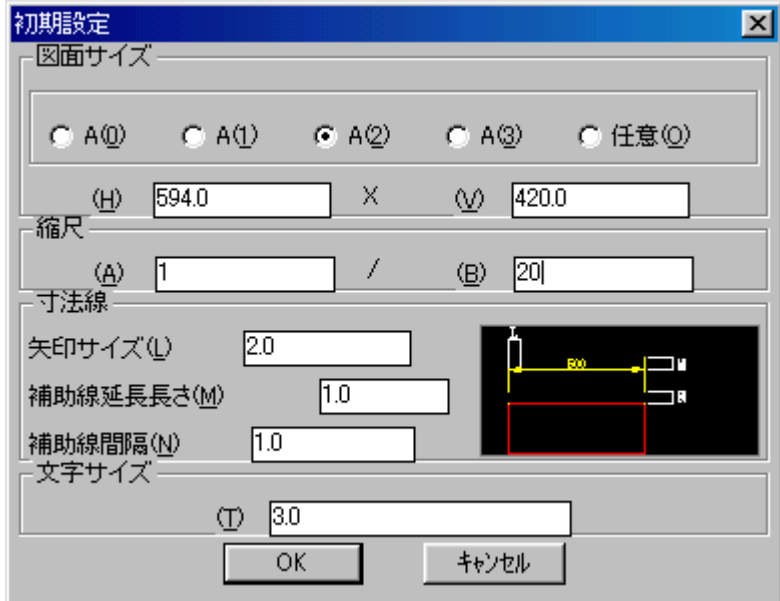

③属性編集のダイアログボックスが表示されますので OK を指示してください。

④ダブルラインを表示する最小口径をmm単位で入力 ダブルライン表示最小口径[mm]<100>: 100

#### 5-2 画面設定

アイソメ図を作成する視点を設定します。

①[PIPE2000(P)]-[モデル空間(M)]を選択してください。

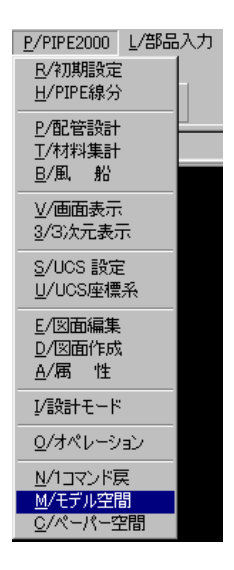

②[PIPE2000(P)] - [3次元表示(3)]を選択して、[3次元表示]のダイアボックス を表示します。

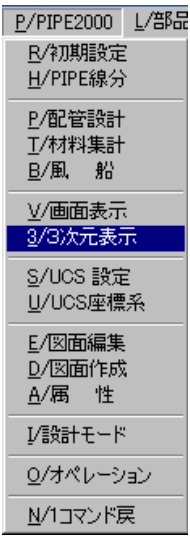

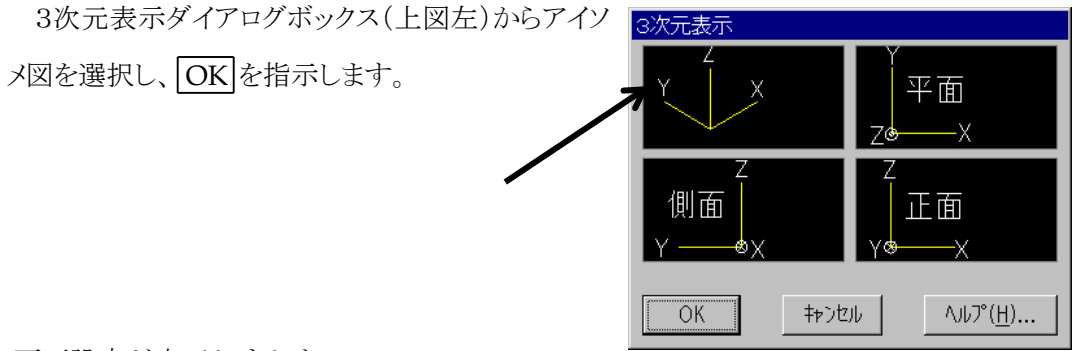

画面設定が完了しました。

5-3 PMSクラスの設定

PMSクラスを設定します。ここでは、サンプルのR10b.pmsを選択します。 PMSの詳細については、第9章を参照してください。

①[PIPE2000(P)]-[オペレーション(O)]を選択してください。

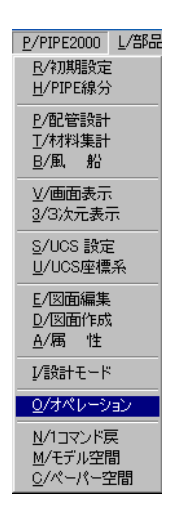

②ダイアボックス[オペレーション]の内、[クラス]を選択してください。

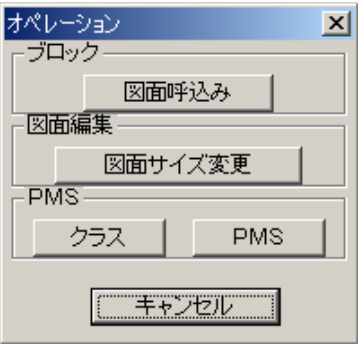

③R 10b.pmsのファイルを選択し、[開く]ボタンを押してください。

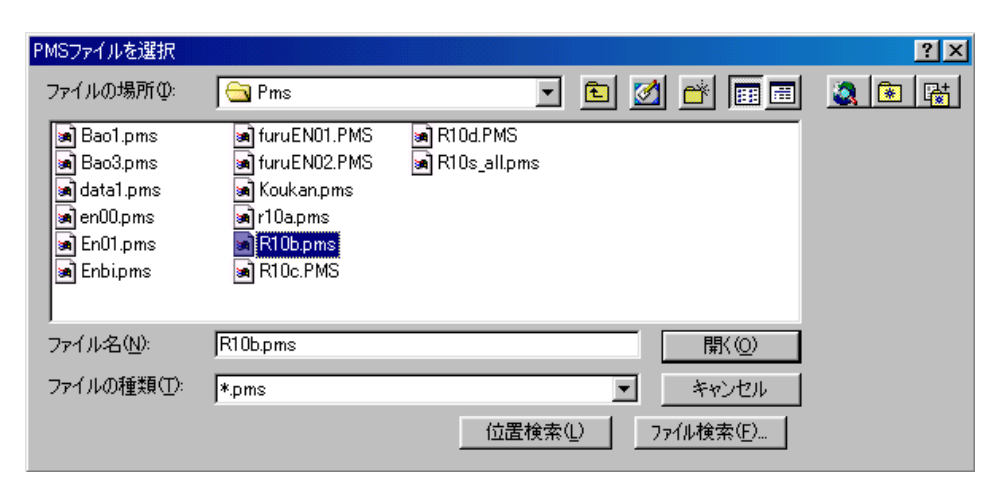

④PMSの設定完了です。

5-4 配管ルート作成

図5-4の様に配管ルートを作成します。

呼び径は、 4B ①-②-③-④-⑤-⑥-⑦  $3 B \qquad \overline{4} - \overline{8}$ 

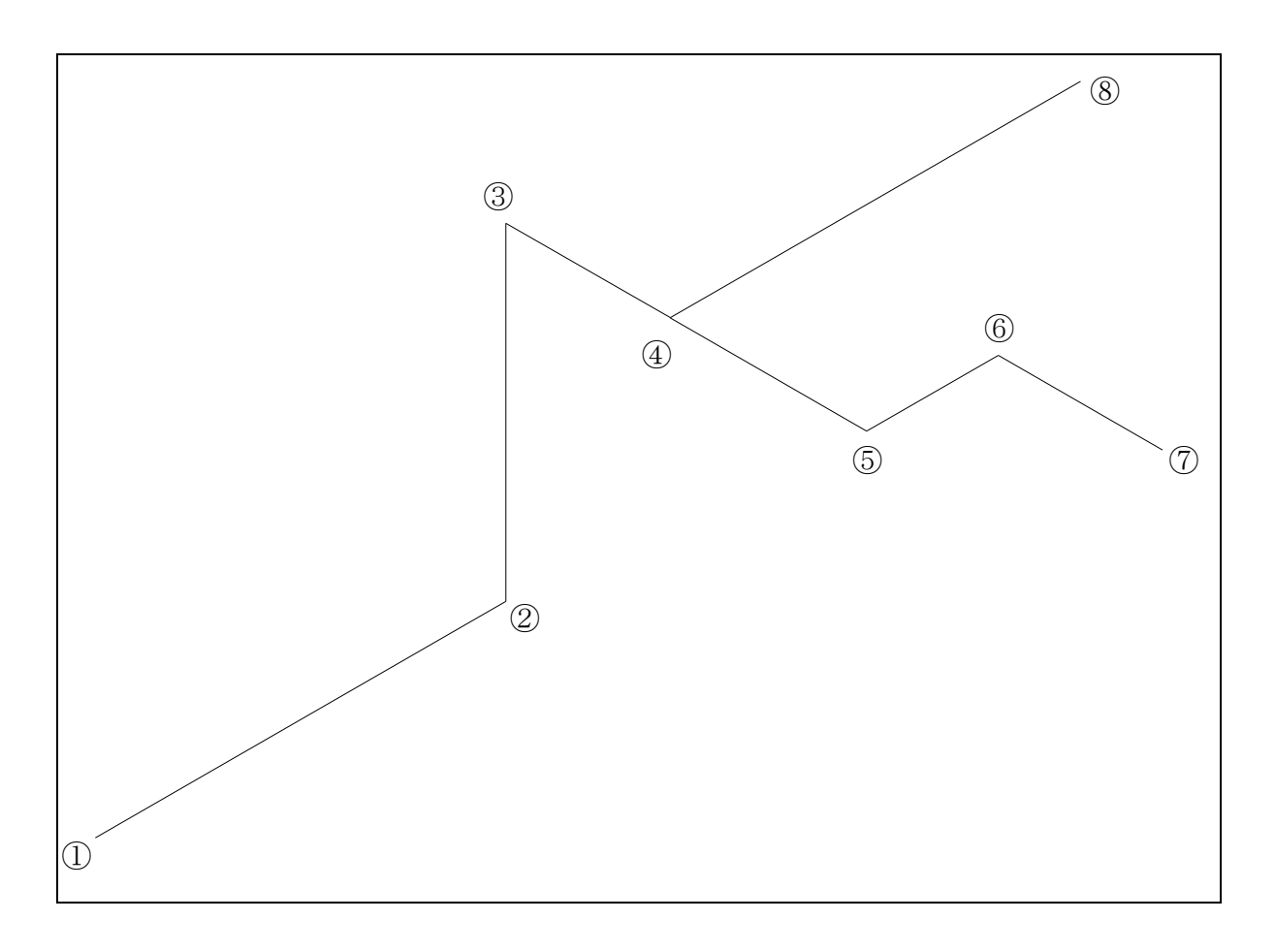

図 $5-4$ 

① [PIPE2000(P)]-[PIPE線分(H)]でダイアルボックス[PIPE線分]を開 き、[PIPE線分]を選択してください。

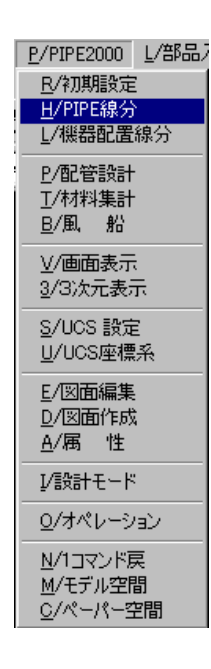

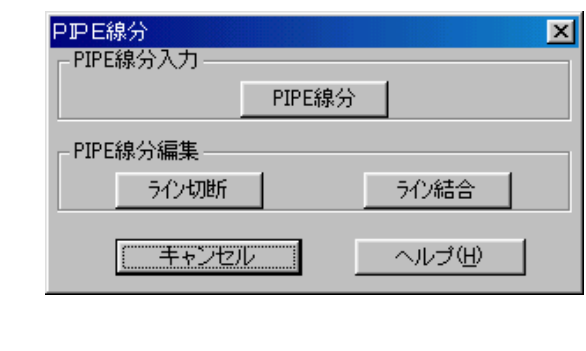

②PIPE線分設定のダイアログボックスが表示されます。

ここでは、系統番号 –––> CW-1 入力位置 ―――> Center of Pipe 呼び径 ―――> 4

と入力しOKボタンを選択してください

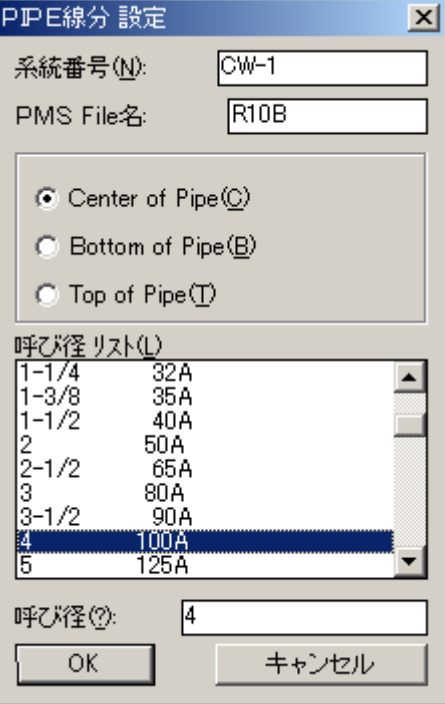

(注)PIPE線分設定時には、PMS(クラス)が正しいか?チェックして下さい。

③ダイアルボックス[座標系]を開き、[キーイン]を選択して下さい。 以下、毎回[キーイン]を押して行います

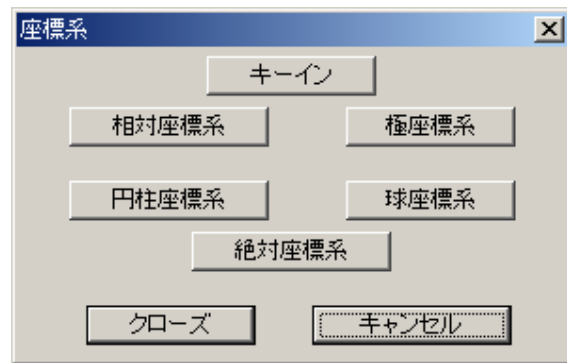

④ライン①-②を作成します。

どこから:10000,0 どこへ: @2500,0,0

⑤イン②-③を作成します。

どこへ: @0,0,2000

⑥ライン③-④を作成します。

どこへ: @  $0, -1000, 0$ 

⑦ライン④-⑤を作成します。

 $E \subset \sim: @0, -1200, 0$ 

⑧ライン⑤-⑥を作成します。

# どこへ: @0,―800,800

⑨ライン⑥-⑦を作成します。

## どこへ: @0,―1000,0

⑩4Bライン終了

ライン終了は[クローズ]ボタンを押します。

⑪[PIPE2000(P)]-[PIPE線分(H)]でダイアルボックス[PIPE線分]を開 き、[PIPE線分]を選択してください。

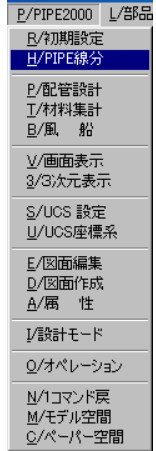

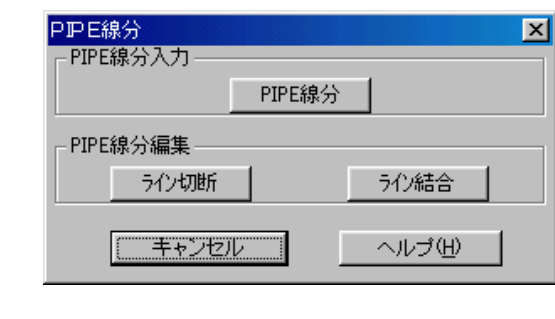

⑫PIPE線分設定のダイアログボックスが表示されます。

ここでは、系統番号 ––––> CW-2 入力位置 ―――> Center of Pipe 呼び径 ―――> 3

と入力しOKボタンを選択してください

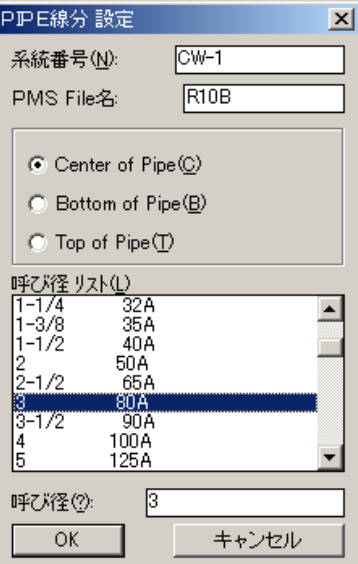

⑬ライン④-⑧を作成します。

どこから: (SHIFT)+(マウスの右ボタン) {端点}を選択 endp どこの(4のポイントを指示) どこへ: @2500,0,0

最後[クローズ]を押す。

5-5 異径ティを入力

ポイント④に異径ティを入力

①[部品入力(L)]-[鋼管継手(L)]を選択してください。

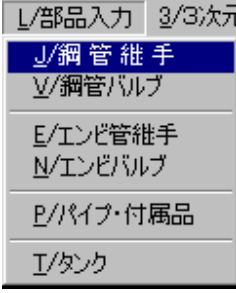

②管継手のダイアログボックスが表示 されます。

【アイコン14】を選択

OKボタンを指示してください。

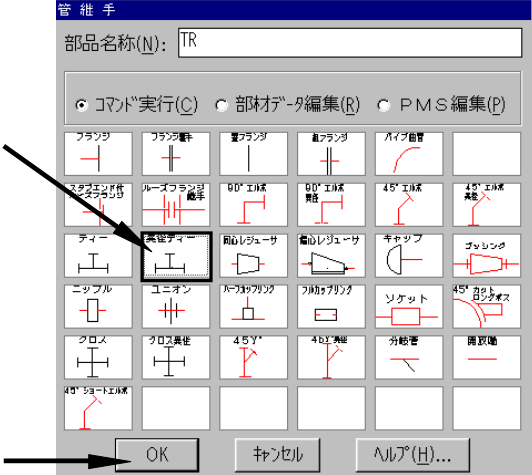

③配置する位置を指示します。

配置位置: (ポイント4分近の主管側のPIPE線分を指示 Point1)

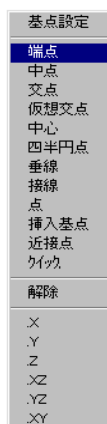

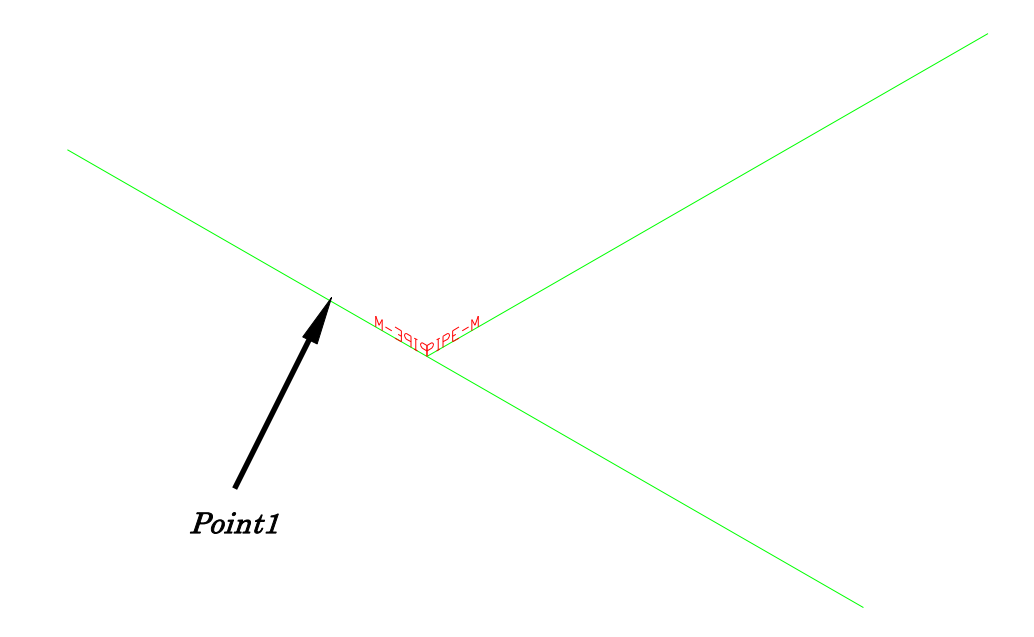

④呼び径を入力する

PIPE2000口径ダイアログボックスより

**4 x 4 x 3の呼び径を選択する** 

OKボタンを指示する。

PIPE2000/口径 ダイアログ・ボックス  $\overline{\mathbf{x}}$ PMS File名(E): R10B 呼び径 リスト(L)<br>|4x4x3 呼び径(?):  $4 \times 4 \times 3$  $\sqrt{2}$  $\ddot{\phantom{0}}$ キャンセル

⑤配置完了

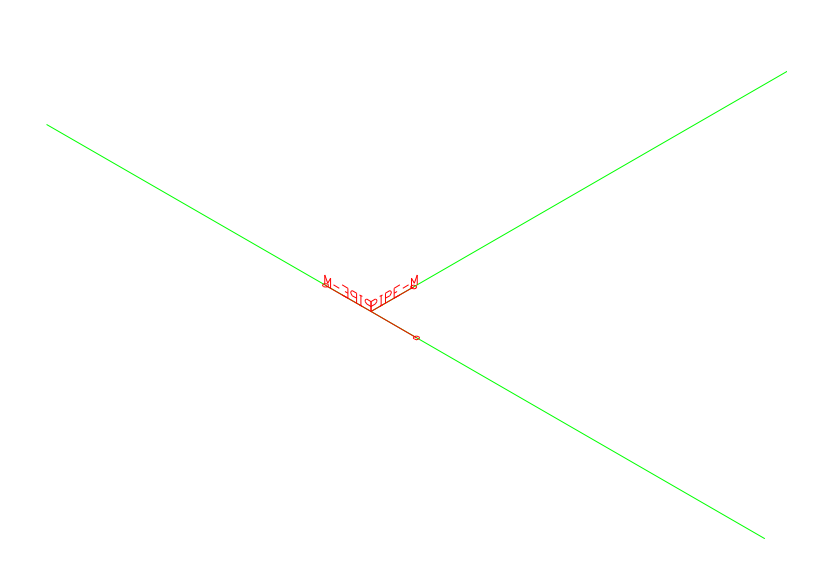

5-6 オートエルボ実行

 作成したPIPE線分のコーナーに同径の90°エルボまたは、45°エルボを自動にて入 力します。

① [PIPE2000(P)]-[配管設計(P)]でダイアログボックス[配管設計]を開き、 [オートエルボ]を選択してください。

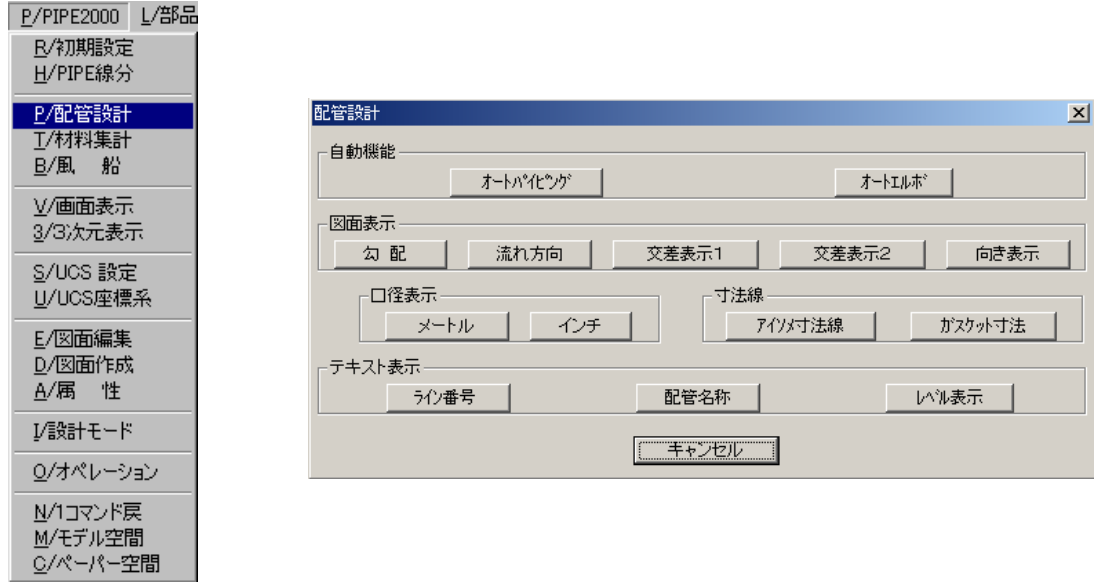

② オートエルボを実行します。<Y>(Y/N): <sup>Y</sup>

画面に表示されているPLAN線分に対して、エルボがまだ配置されていない個所について、 エルボがPMSに従って自動的に配置されます。

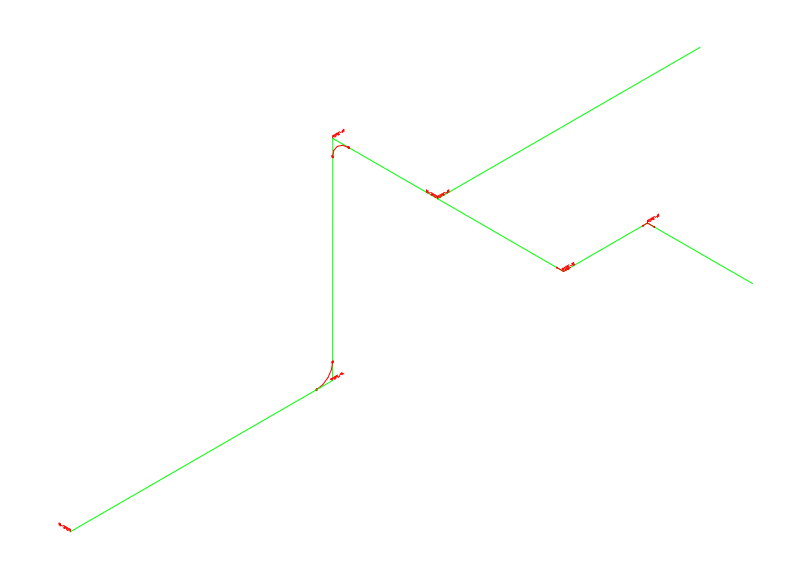

## 5-7 部品入力

5-7-1 仕切弁を入力

ライン①-②のライン上に仕切弁を入力

①[部品入力(L)]-[鋼管バルブ(V)]を選択してください。

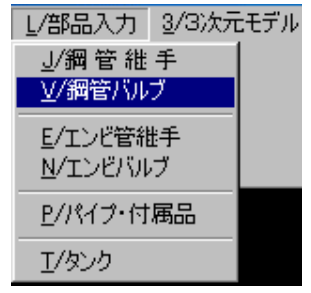

②バルブのダイアログボックスが表示されます。

【アイコン1】を選択 OKボタンを指示してください

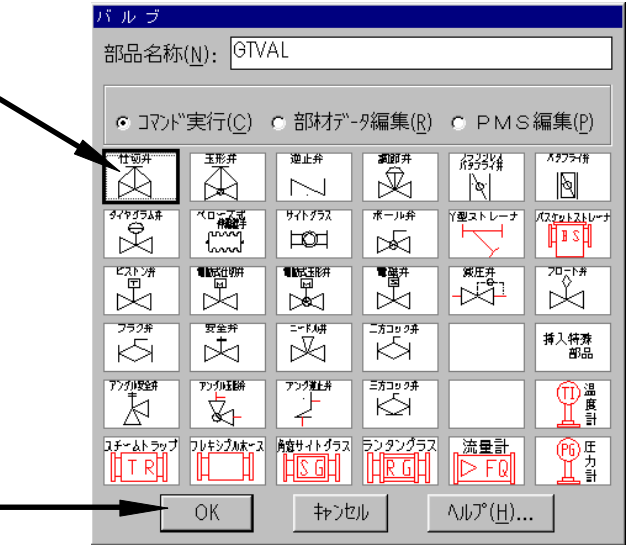

③他の部品に接続するか?

部品接続 $\langle N \rangle$ :  $N$ 

④配置するPIPE線分を選択する。

配置位置:  $(5\lambda/2)$ ー②の①よりのPIPE線分を指示 Point1)

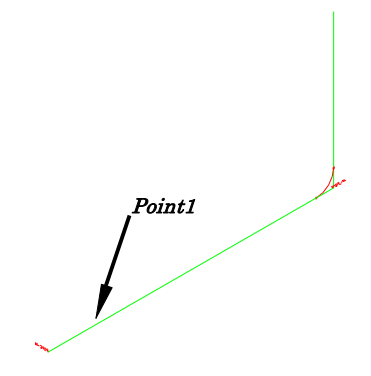

⑤PIPE線分の端点①からの距離を入力する。

距離<500>: 1000

⑥表示回転角度を入力します。(UCSアイコンのX軸の回転角度、ハンドル方向を入力)

回転 (反時計方向正)<90° >: 0

⑦フランジ型のバルブですのでフランジを接続するかを入力します。

フランジ接続<Y>: <sup>Y</sup>

⑧ボルトの長さ変更

長さ変更:M=長さ/P=ピッチ/N=変更なし<N>: <sup>N</sup>

⑨ナットを入力するか?

ナット付き?<Y>: <sup>Y</sup>

⑩反対側にフランジを接続するか?

もう一方フランジ接続<Y>: <sup>Y</sup>

⑪ボルトの長さ変更

長さ変更:M=長さ/P=ピッチ/N=変更なし<N>: <sup>N</sup>

⑫ナットを入力するか?

ナット付き?<Y>: Y

5-7-2 玉形弁を入力 ライン④-⑧のライン上に仕切弁を入力 ①[部品入力(L)]-[鋼管バルブ(V)]を選択してく ださい。

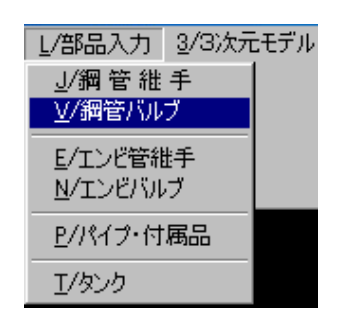

②バルブのダイアログボックスが表示されます。

【アイコン2】を選択 OKボタンを指示してください

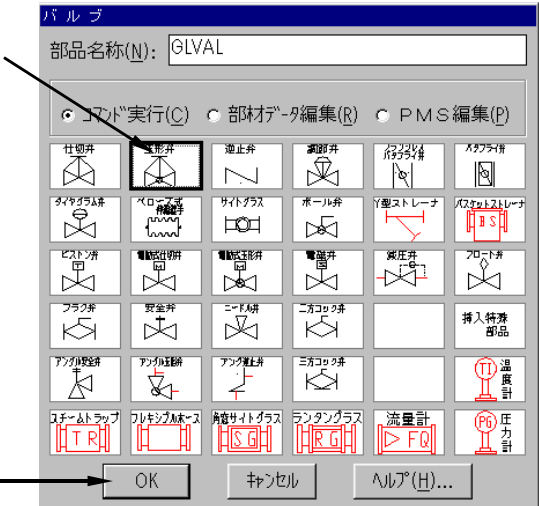

③他の部品に接続するか?

部品接続 $\langle N \rangle$ :  $N$ 

④配置するPIPE線分を選択する。

配置位置: $(57/2)$ -8の①よりのPIPE線分を指示 Point1)

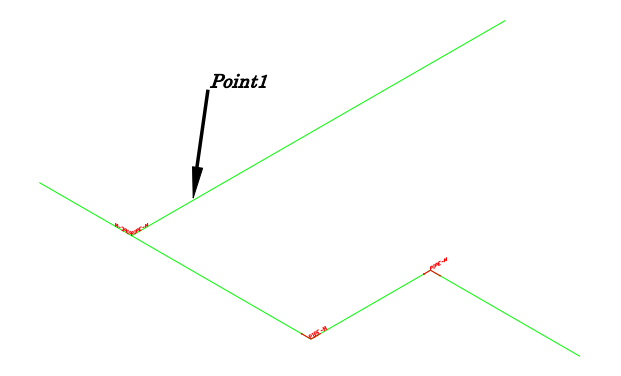

⑤PIPE線分の端点④からの距離を入力する。

距離〈500〉: 1390

⑥表示回転角度を入力します。(UCSアイコンのX軸の回転角度を入力)

回転 (反時計方向正)<90° >: 0

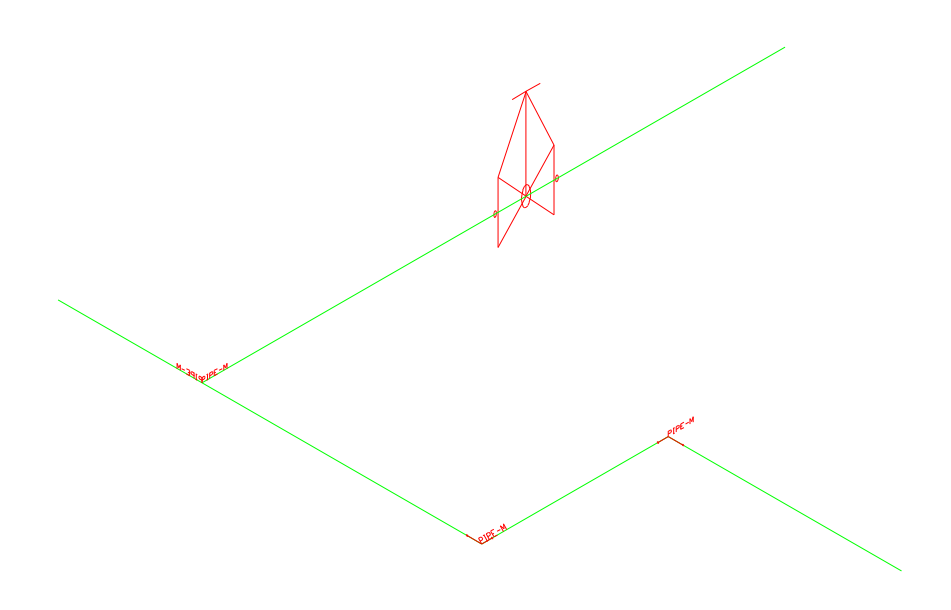

5-7-3 端点フランジを入力 ポイント①、⑦、⑧にフランジを入力 ①[部品入力(L)]-[鋼管継手(J)]を選択してください。

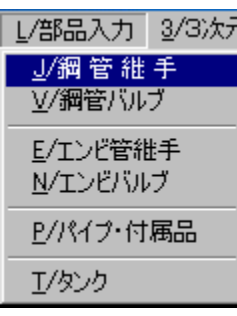

②管継手のダイアログボックスが表 示されます。 【アイコン1】を選択

OKボタンを指示してください

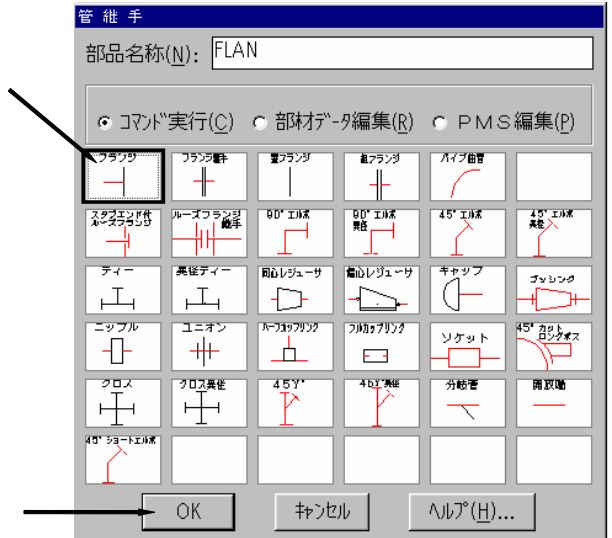

③端点フランジか?

端点フランジ $\langle Y \rangle$ :  $\boldsymbol{Y}$ 

④配置するPIPE線分を選択する。

配置位置: (ポイント①のPIPE線分を指示 Point1)

Point1

⑤表示回転角度を入力します。(UCSアイコンのX軸の回転角度を入力)

回転 (反時計方向正)<90° >: 0

⑥ボルトを入力するか?

ボルト付き?<Y>: <sup>N</sup>

同様にポイント⑦、⑧を入力する。

5-8 オートパイピング実行

配置された部材の間にパイプを自動配置させる。

①[PIPE2000(P)]-[配管設計(P)]で、ダイアログボックス[配管設計]開き、[オ ートパイピング]を選択します。

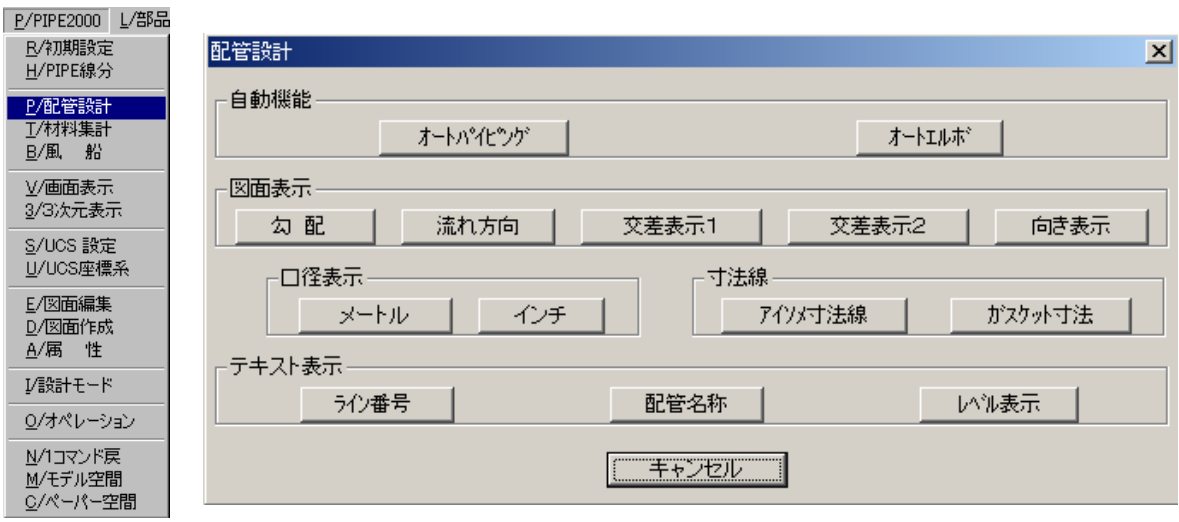

②オートパイピングを実行するか?

オートパイピングを実行します。<Y>(Y/N): <sup>Y</sup>

③パイプが画層PIPE(色 赤)にて作成されます。

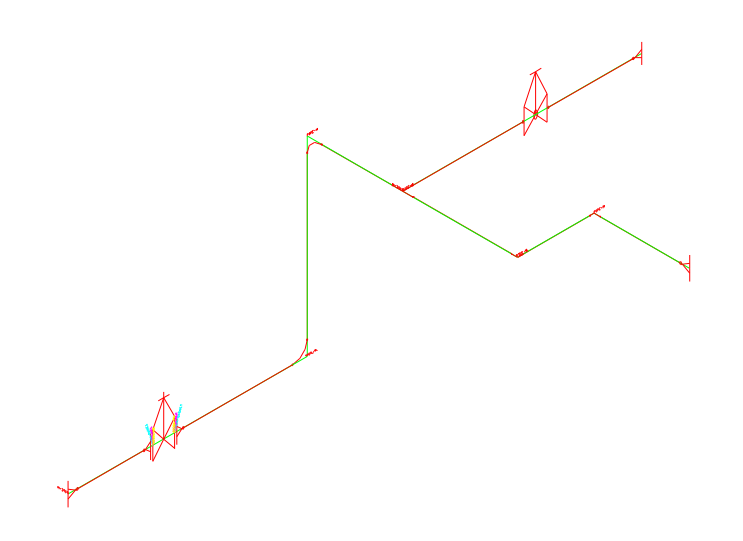

5-9 材料集計実行

①[PIPE2000(P)]-[材料集計(T)]でダイアログボックス[材料集計]を開き、[材 料集計]を選択します。

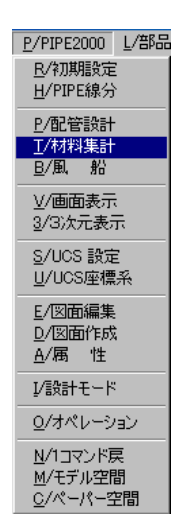

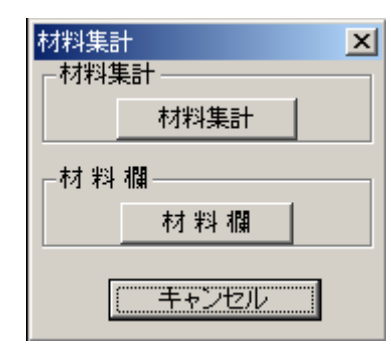

②材料集計する範囲を指示します。 (下記図は既に風船がふられた場合の例です) 材料集計範囲の選択。 第1点目:  $(Pojnt1)$ 第2点目:  $(Pojnt2)$ 第3点目:  $(Pojin t 3)$ 第4点目:  $(Pojnt 4)$ 

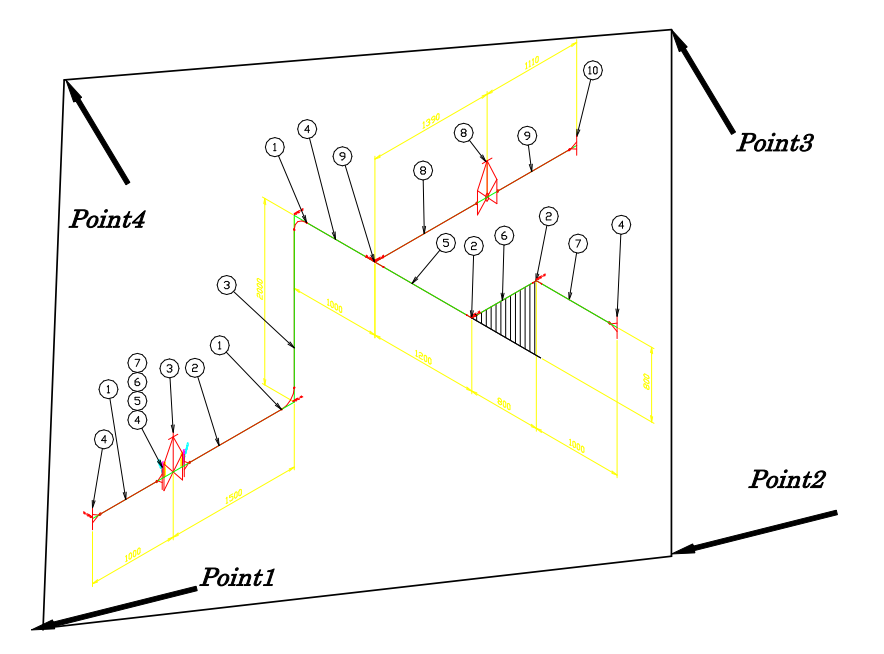

ここで示す配管図は、あらかじめ風船を飛ばした図面の例ですが、通常は後述の5-11章の ノンスケールアイソメ図作成コマンドで風船を配置致します。

③ 表示単位を指定し、OKボタンを指示します。

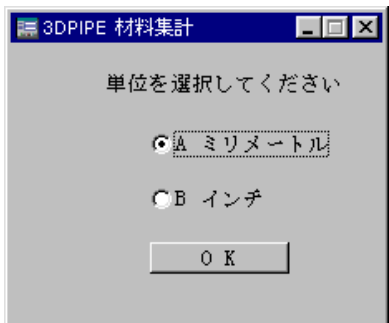

④次のメッセージが表示されます。

このメッセージが消えるまで次へ進まないでください。

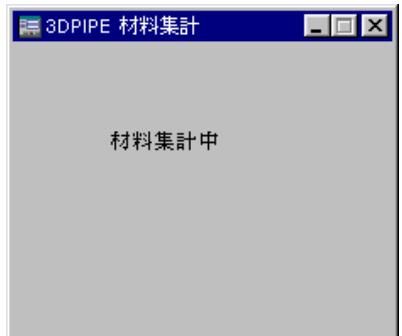

⑤番号振り直します。

番号を振り直します。<N>(Y/N): <sup>Y</sup>

⑥パイプの番号表が表示されます。

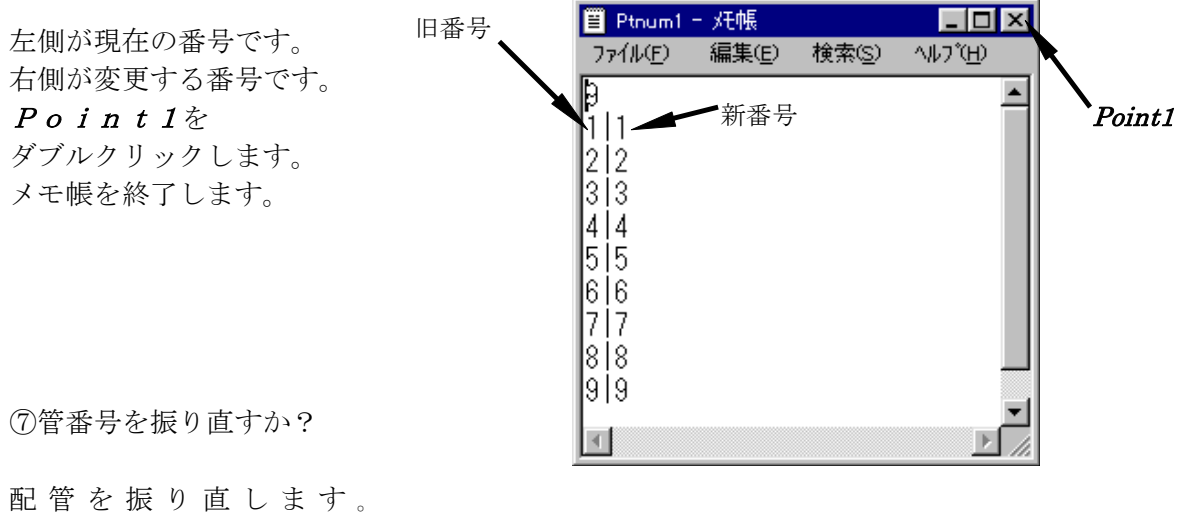

 $\langle N \rangle(Y/N):Y$ 

⑧部材の番号表が表示されます。

左側が現在の番号です。 右側が変更する番号です。

変更が終わりましたら、メモ帳を終了します。

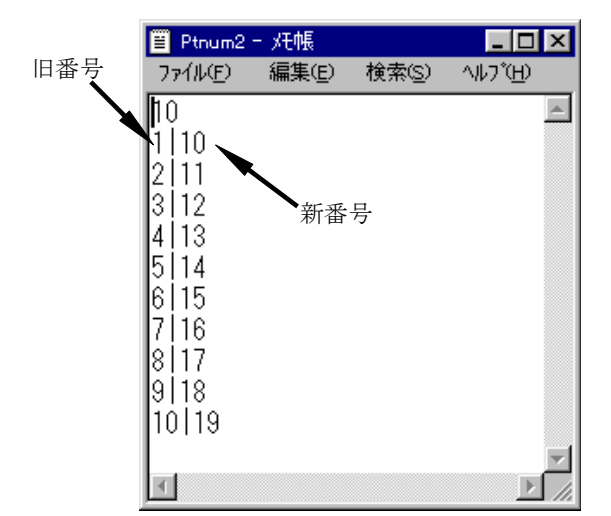

 $\circ$ 

 $\odot$ 

⑨部材番号を振り直すか?

部材番号を振り直します。<N>(Y/N): Y

⑩風船番号振り直すか?(風船が既にふられてい る場合のみ有効) 風船番号を振り直します。<N>(Y/N): <sup>Y</sup>

 $\odot$ 

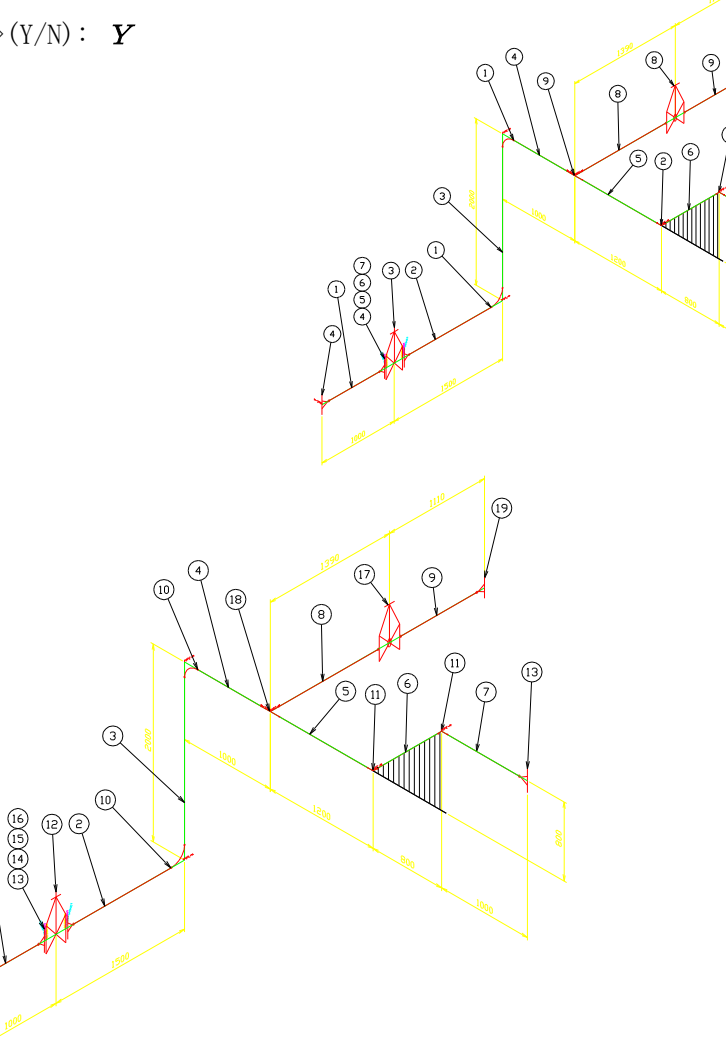

⑪完了

5-10 ノンスケールアイソメ作図ソフト実行

配置された配管ルート(バルブ、パイプ等)を元に、ノンスケールアイソメ図全自動で作成し ます。

① [PIPE2000(P)]-[図面作成(D)]で、ダイアログボックス[図面作成]開き、 [ノンスケアイソメ図面]を選択します。

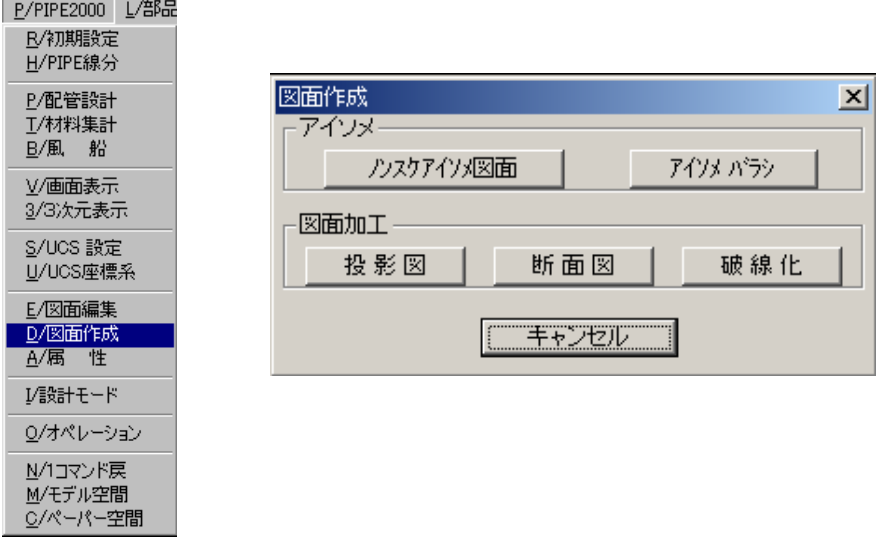

④ノンスケールでアイソメ図を作画する配管ルートをポリゴン選択します。

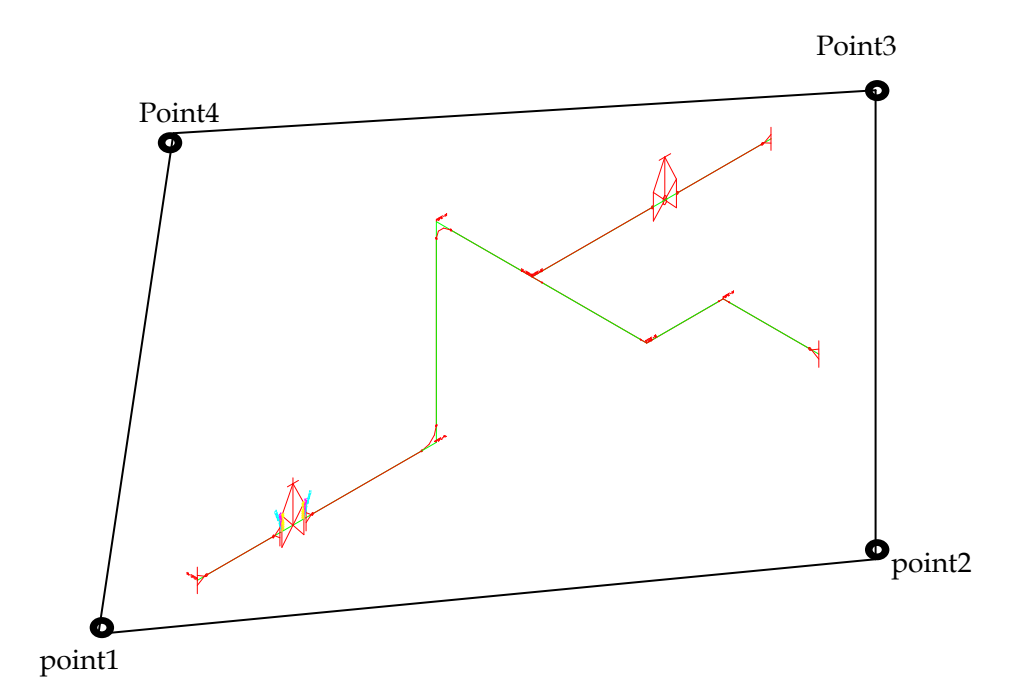

(注)本コマンド実行の前には元の図面データは、必ずコピーして保管しておいて下さい。

5-11 材料欄作成

材料集計した結果と図面枠を作成します。

①[PIPE2000(P)]-[材料集計(T)]によりダイアリグボックス[材料集計]を開き、 [材料欄]を選択します。

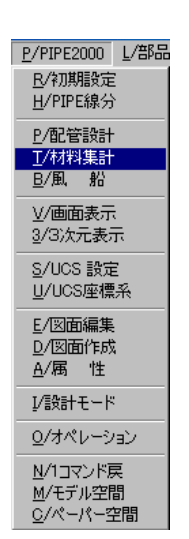

| 材料集計<br>$\boldsymbol{\mathsf{x}}$<br>材料集計 |      |
|-------------------------------------------|------|
|                                           | 材料集計 |
| 材料欄                                       |      |
|                                           | 材料欄  |
| キャンセル                                     |      |

②配管図をアイソメ図にします。

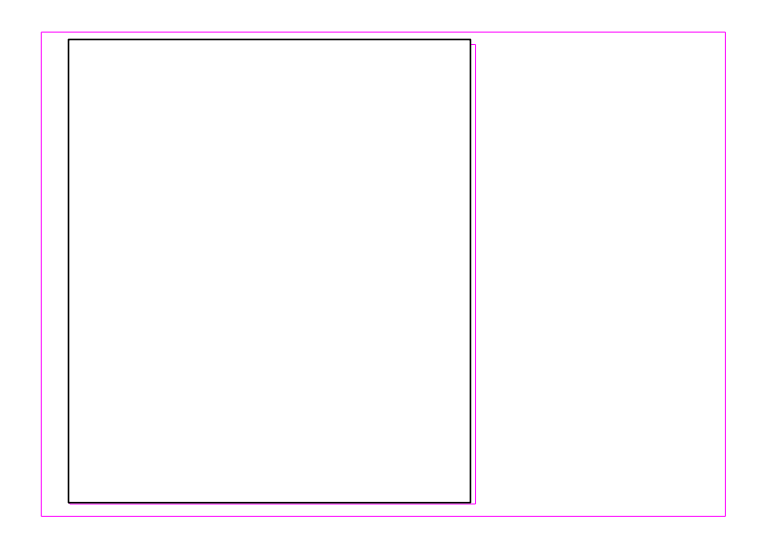

[PIPE2000(P)] - [モデル空間(M)]により上図の部分をモデル空間にします。

[PIPE2000(P)]-[3 次元表示(3)]によりダイアリグボックス[3 次元表示]を開き、 [アイソメ図]を選択します。必要に応じて以下を実行します。

陰線処理を行います。 HIDE

ZOOM ALL